# あんしんフィルターを利用する

あんしんフィルターはお子さまを不適切なサイトや有害アプリケー ションから守り、安全に携帯電話が利用できるようにサポートしま す。

ご利用にはあんしんフィルターのサービスに加入する必要がありま す。

■ あんしんフィルター利用時の注意

あんしんフィルターを利用する際には、次の点にご注意くださ  $U_{\alpha}$ 

・あんしんフィルターをご利用いただくと、デフォルトで通常の ブラウザがブロックされて利用できなくなります。その場合は ブロックされた画面の あんしんフィルターアプリを起動 と操 作してください。

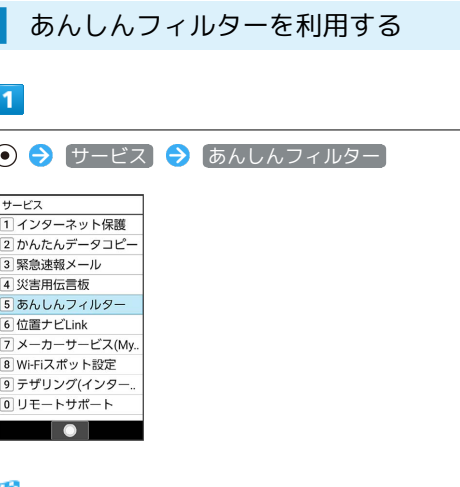

#### ※3 あんしんフィルター画面が表示されます。

## ブラウザ画面の見かた

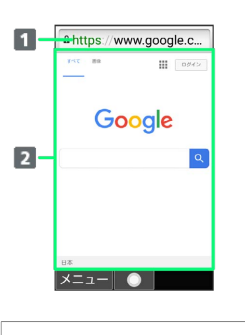

1 URL表示 2 情報を表示

### ■ ブラウザ画面利用時の操作

#### ブラウザ画面の読み込みを停止する

ブラウザ画面で (停止)

・ブラウザ画面の読み込み中のときのみ操作できます。

#### 前の画面を表示する

ブラウザ画面で (戻る)

・元の画面に戻るときは ◎ (メニュー) ● 進む と操作しま す。

画面を拡大/縮小する

```
ブラウザ画面で 1 3 / 3 。
```
#### 表示する文字のサイズを変更する

ブラウザ画面で 4 面 / 6 mg

ブックマークに登録する

ブラウザ画面で ◎ (メニュー) → ブックマーク登録  $\Theta$  OK

ブックマーク一覧/履歴一覧を利用する

ブラウザ画面で ◎ (メニュー) → ブックマーク/履歴 ・◎ を押すとブックマーク / 履歴を切り替えられます。

Web検索·URL入力をする

**ブラウザ画面で 図 (メニュー) → Web検索** 

新しいウィンドウを開く

ブラウザ画面で 2 (メニュー) → 新しいウィンドウ

# 表示するウィンドウを切り替える ブラウザ画面で 2 (メニュー) ● ウィンドウリスト ● 切り替えたいウィンドウを選択 ブラウザ画面を再度読み込む ブラウザ画面で (メニュー) 再読み込み スタートページを表示する ブラウザ画面で 図 (メニュー) → スタートページ ・スタートページとはあんしんフィルター起動直後に表示される ページのことです。 ダウンロードしたデータを確認する ブラウザ画面で 2 (メニュー) → ダウンロード ブラウザを設定する ブラウザ画面で (図) (メニュー) → ブラウザ設定 → 各 項目を設定 ・ブラウザの設定について詳しくは、「ブラウザを設定する」を 参照してください。 アプリを設定する ブラウザ画面で (図) (メニュー) → アプリ設定 → 各項 目を設定 ・アプリの設定について詳しくは、「アプリを設定する」を参照 してください。 ブラウザ画面内を検索する ブラウザ画面で ◎ (メニュー) → ページ内検索 → 検 索文字列を入力 ※ 検索結果がハイライト表示されます。

表示しているブラウザ画面のページ情報を確認する

ブラウザ画面で 2 (メニュー) → ページ情報

### ブラウザを設定する

ブラウザの動作を設定できます。設定できる項目は次のとおりで す。

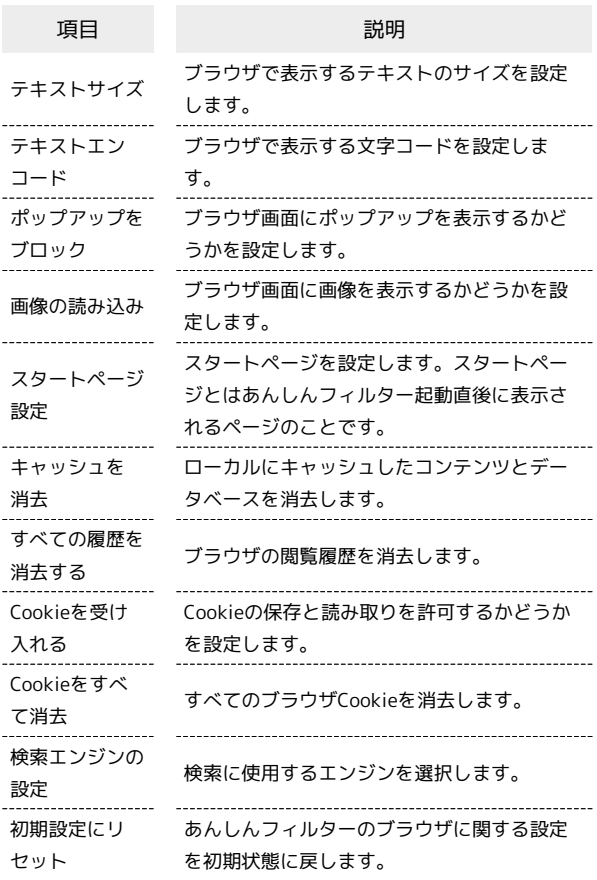

 $\overline{1}$ 

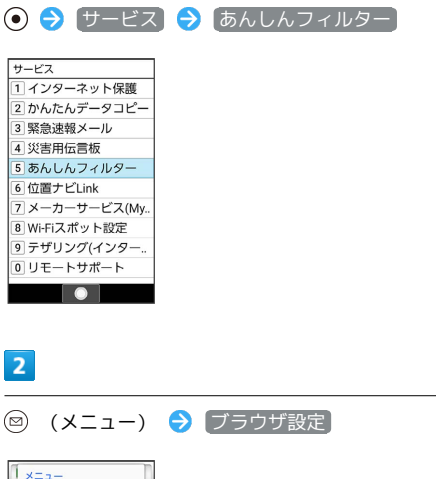

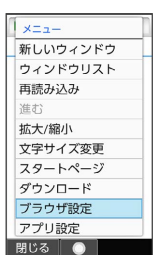

各項目を設定

※ 設定が完了します。

### ■ アプリを設定する

アプリの動作を設定できます。設定できる項目は次のとおりです。

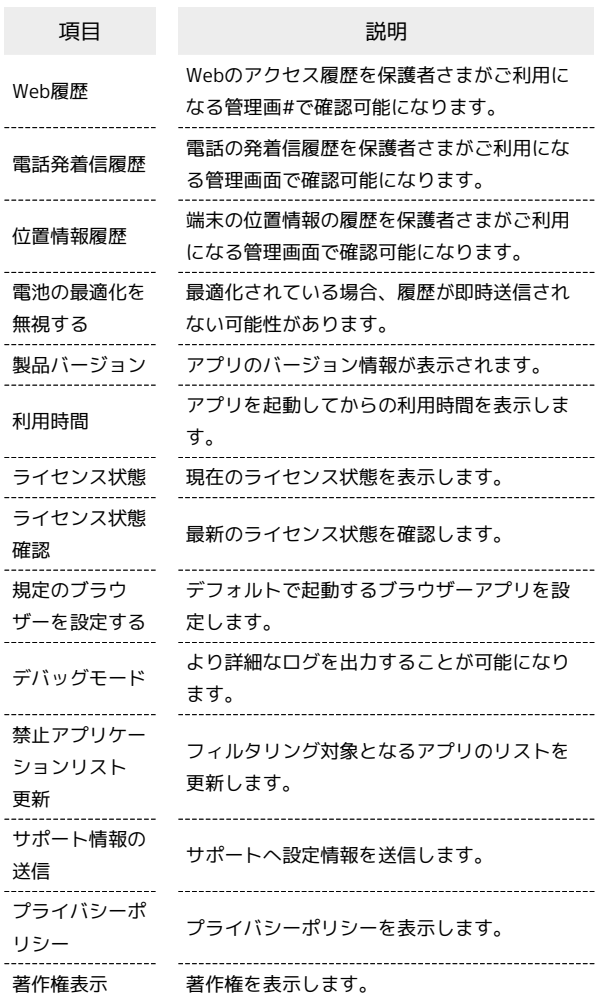

### $\boxed{1}$

 $\Theta$   $\Theta$   $\left(\frac{H - EZ}{2}\right)$   $\Phi$   $\Phi$ んしんフィルター

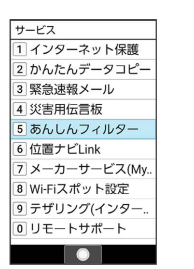

 $\overline{2}$ 

İ

**図 (メニュー) → [アプリ設定]** 

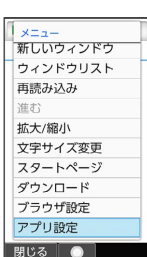

## $\overline{\mathbf{3}}$

各項目を設定

<mark>※3</mark> 設定が完了します。

÷